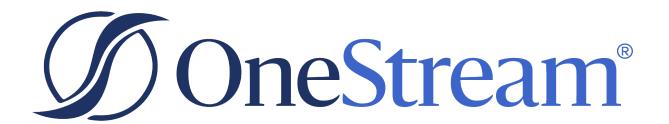

# Power BI Connector Setup Guide

PV820 SV101

Copyright © 2024 OneStream Software LLC. All rights reserved.

Any warranty with respect to the software or its functionality will be expressly given in the Subscription License Agreement or Software License and Services Agreement between OneStream and the warrantee. This document does not itself constitute a representation or warranty with respect to the software or any related matter.

OneStream Software, OneStream, Extensible Dimensionality and the OneStream logo are trademarks of OneStream Software LLC in the United States and other countries. Microsoft, Microsoft Azure, Microsoft Office, Windows, Windows Server, Excel, .NET Framework, Internet Information Services, Windows Communication Foundation and SQL Server are registered trademarks or trademarks of Microsoft Corporation in the United States and/or other countries. DevExpress is a registered trademark of Developer Express, Inc. Cisco is a registered trademark of Cisco Systems, Inc. Intel is a trademark of Intel Corporation. AMD64 is a trademark of Advanced Micro Devices, Inc. Other names may be trademarks of their respective owners.

## **Table of Contents**

| Power BI Overview                                | 1  |
|--------------------------------------------------|----|
| Power BI Desktop                                 | 3  |
| OneStream Authentication                         | 4  |
| OneStream Navigator                              | 7  |
| Details on OneStream Certified Connector         | 9  |
| Publish Power BI Reports to Power BI Service     | 10 |
| Create a Scheduled Refresh from Power BI Service | 12 |
| Best Practices and Functions Help                | 15 |
| Get Cube                                         | 15 |
| Get Custom Adapter                               | 16 |
| Get Dimension and Get Member Properties          | 17 |

#### **Power BI Overview**

Power BI is a collection of software services, applications, and connectors that work together to turn your unrelated sources of data into coherent, visually immersive, and interactive insights.

Your data may be an Excel spreadsheet, or a collection of cloud-based and on-premises hybrid data warehouses. Power BI enables you to connect to your data sources, visualize, and discover what's important, and share that with anyone.

See source: What is Power BI?

#### Power BI: experience your data

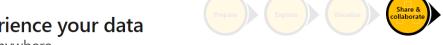

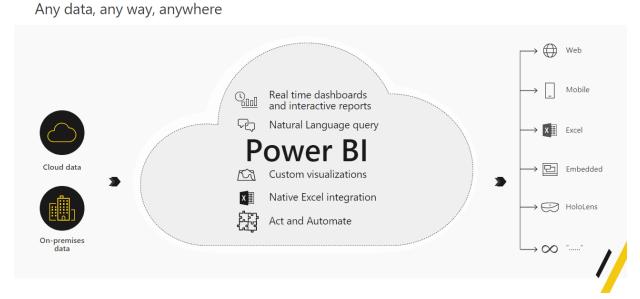

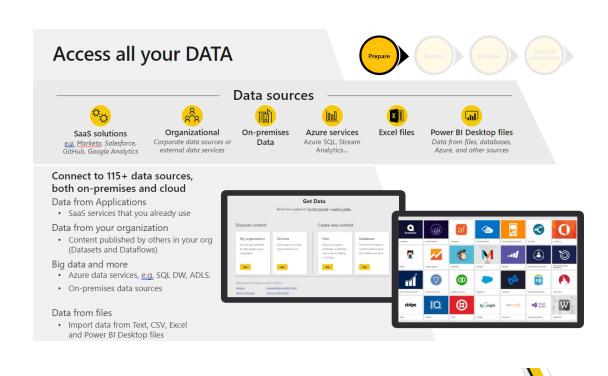

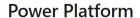

One connected platform that empowers everyone to innovate

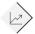

Make sense of your data through interactive, real-time dashboards and unlock the insights needed to drive your business forward

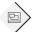

Build apps in hours—not months—that easily connect to data, use Excel-like expressions to add logic, and run on the web, iOS, and Android devices

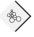

Include powerful workflow automation directly in your apps with a no-code approach that connects to hundreds of popular apps and services

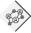

Add a Virtual Agent to your organization, automate communication with virtual agents

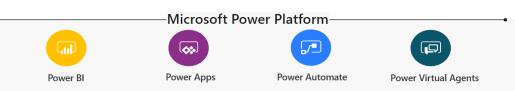

## **Power BI Desktop**

Power BI Desktop is a application you install on your local computer that lets you connect to, transform, and visualize your data. With Power BI Desktop, you can connect to multiple sources of data and combine them, often called modeling, into a data model. This data model lets you build visuals, collections of visuals, and you can share as reports with other people inside your organization. Users working on business intelligence projects use Power BI Desktop to create reports and then use the Power BI service to share their reports with others.

See source: What is Power BI Desktop?

#### Power BI Desktop Data Flow

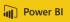

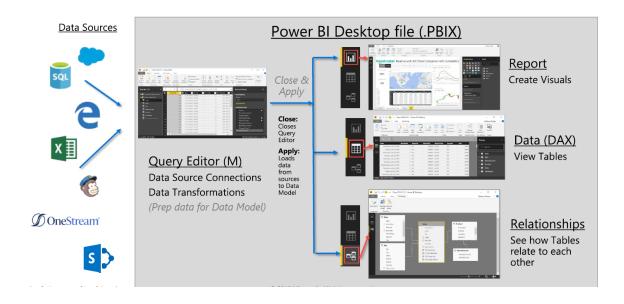

### **OneStream Authentication**

1. Open Power BI Desktop and select Get data.

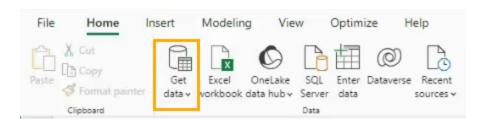

- 2. In the search box, type **OneStream** to locate the certified OneStream Connector.
- 3. Select OneStream (Beta), and click the Connect button.

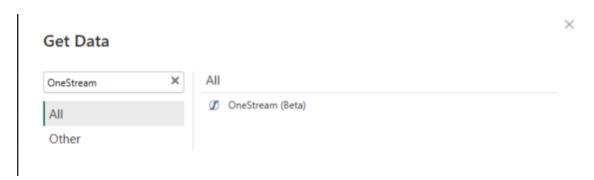

4. In the **OneStream Connector Configuration** dialog box, verify the that the **OneStream Environment URL** is entered with a leading https://, otherwise connection attempts will not work.

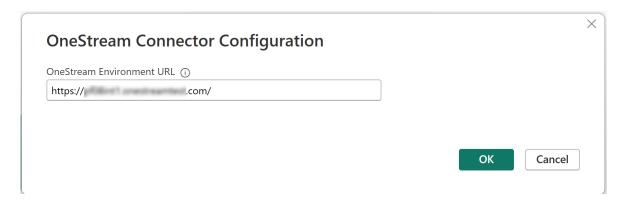

- 5. Click the **OK** button to connect to theOneStream environment. After, it will redirect and open the default browser for login.
- 6. Log in to the OneStream Account.

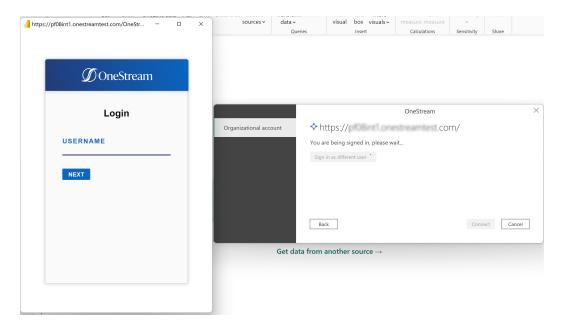

7. After logging in, click the **Connect** button.

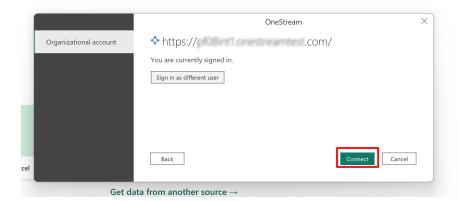

# **OneStream Navigator**

The OneStream Connector uses the Import method and offers you the following options to pull data and metadata:

- Get Cube Data
- Get Custom Adapter Data
- · Get Dimension
- Get Member Properties

#### Navigator

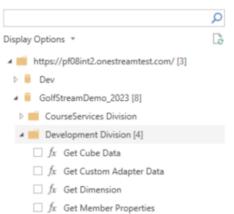

Each option has required and optional parameters that need to be provided. Optional parameters have a default value that might need to be changed, based on the design of your OneStream application.

Toggle the parameters to just the required ones or use all of them. If necessary, Power BI will display a preview of data for the table that would be returned.

After providing the parameters select one of the following buttons:

#### **OneStream Navigator**

- Load: To load the table into the internal Power BI Desktop data model.
- **Transform data**: To make changes in the table before loading it into the internal Power BI Desktop data model. This option will launch Power Query Editor in a new window with a representative view of the table.

**NOTE:** If you see the Load button and the Transform Data button grayed, check the checkbox on the left-hand side.

Repeat the steps above for all additional tables.

After data loads to Power BI Desktop data model, you can create relationships between tables as well as create reports.

# Details on OneStream Certified Connector

OneStream Connector fetches data from OneStream instance using Representational State Transfer (REST) APIs. For More information on REST APIs, see OneStream Documentation.

OneStream Connector performs all APIs calls under the permission boundary of the current, logged-in user. The Connector only uses READ scopes on behalf of Power BI report user to perform all operations. The following scopes are used: 'onestream.powerbi, offline\_access'.

OneStream Connector can only read data from OneStream, not write it.

# Publish Power BI Reports to Power BI Service

Publish data, reports, and data models to the cloud-based Power BI Service by following these steps:

- 1. Click the **Publish** button.
- 2. In the **Publish to Power BI** dialog box, choose the appropriate Power BI workspace.

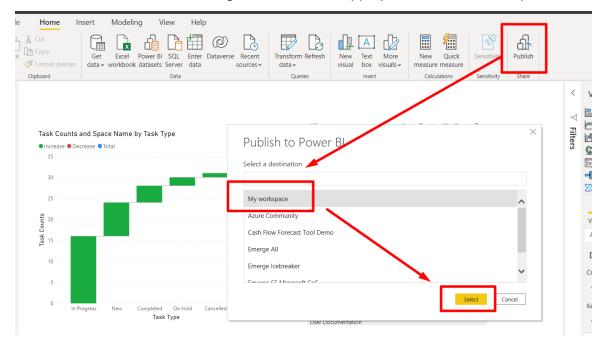

- 3. Click the **Select** button. After a successful publication, a message with a link to navigate to the Power BI Service will load.
- 4. Click on the **Open** link to view all reports from the Power BI Desktop in the Power BI

Service, as well as create dashboards in the Power BI Service.

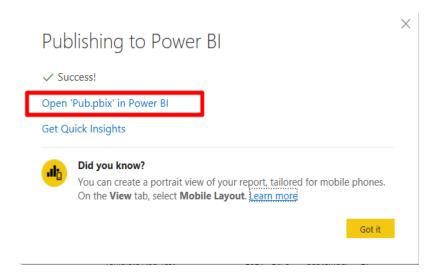

# Create a Scheduled Refresh from Power BI Service

Save time by using the Schedule Refresh feature in the Power BI Service to have your data automatically update without having to manually authenticate and retrieve the updated data.

**NOTE:** The first time a scheduled refresh occurs, you must enter login credentials.

To schedule a refresh, follow the below steps:

- Navigate to the workspace in Power BI Service holding the report you want to schedule a refresh.
- 2. Hover over the Semantic model for the report and click the **Schedule refresh** icon.

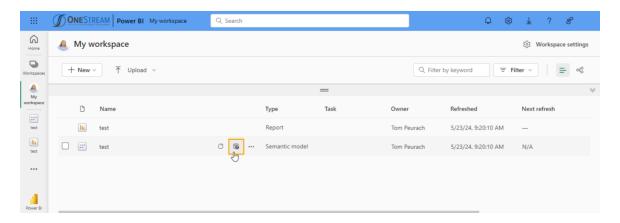

- Expand the Refresh drop-down on the Semantic Models page.
- 4. Turn on **Configure a refresh schedule** and specify the following settings:

#### Create a Scheduled Refresh from Power BI Service

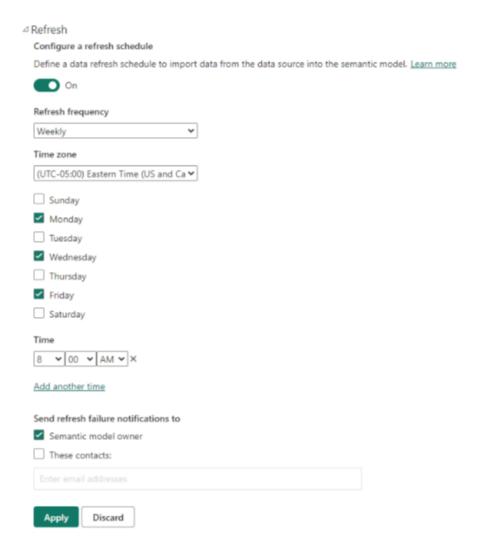

- a. **Refresh frequency**: Set the refresh frequency to either **Weekly** or **Daily**. Selecting Weekly enables you to select your preferred days.
- b. **Time Zone**: Select your preferred refresh time zone.
- c. **Time**: Set the time of the refresh. Click **Add another time** to have the report refresh more than once.

- d. **Send refresh failure notifications to**: Choose to send failure notifications to the Semantic model owner, custom contacts, or both. Leave both fields blank if notifications are not required.
- 5. Click the **Apply** button to save your settings.

# **Best Practices and Functions Help**

Keep in the mind the following best practices to make the most of the OneStream Connector:

- Load only the necessary grain of data. Meaning, if you only need aggregated data at the
  month level, don't load data at the daily level. While Power BI can handle hundreds of
  millions of rows, if not more, the smaller the model, the more performant it will be.
- Limit the number of transformations you make. The more complicated the query, the higher chance there is for the query to fail.
- Leverage OneStream's financial logic, Cube Views, and Data Adapters to create the tables that will then be loaded into Power BI.

**Example:** Consolidations involve the parent entity only taking 40% of one of the child entities' values. Ensure that this logic is done in OneStream, and you load the data adapter in Power BI which already has the values populated. Replicating the logic in Power BI is inefficient and would be better performed in the source system.

• When providing All for ScenarioType, the results will return the ScenarioType of default that has been configured in OneStream.

#### **Get Cube**

This function retrieves data from a OneStream Cube.

All the parameters can be specified with OneStream Member Script, for example 2023.
 Base for time, except View and Currency/Consolidation which require a single member.

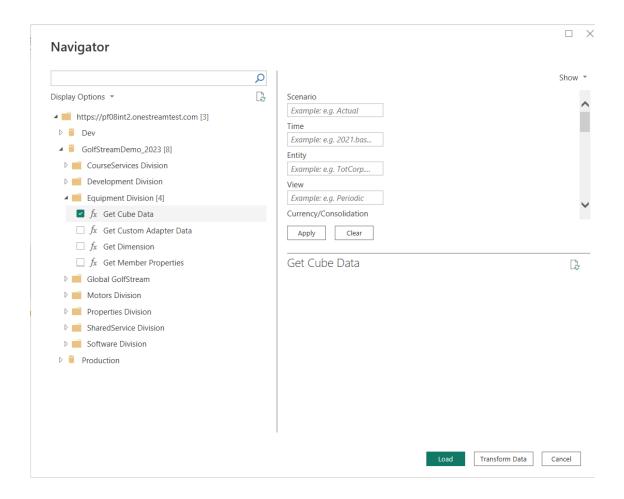

#### **Get Custom Adapter**

- Specify mandatory parameters including Workspace and Adapter Name.
- · Table Name and Parameters are optional.
- Refer to a configured dashboard adapter inside OneStream to ensure you are inserting the

correct values.

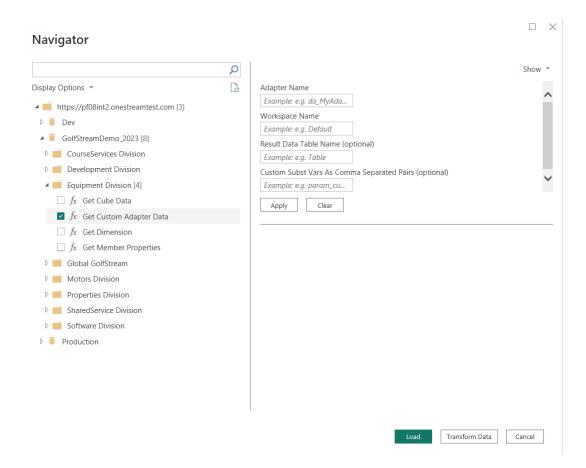

#### **Get Dimension and Get Member Properties**

- Specify the OneStream Dimension Type you want to retrieve.
- Specify the Scenario Type. Use Default or All to use the selected cube default dimensions and retrieve the default properties.

• Include Descriptions can be set to True or False.

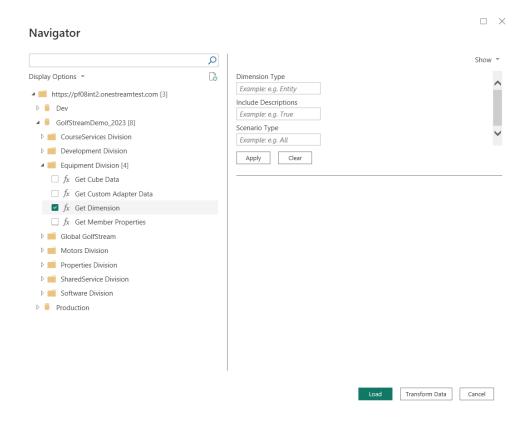